**Настройка ДБО ИКБ «Кубаньторгбанк» в браузере Microsoft Edge**

**1.** «**Пуск**» → «**Microsoft Edge**»

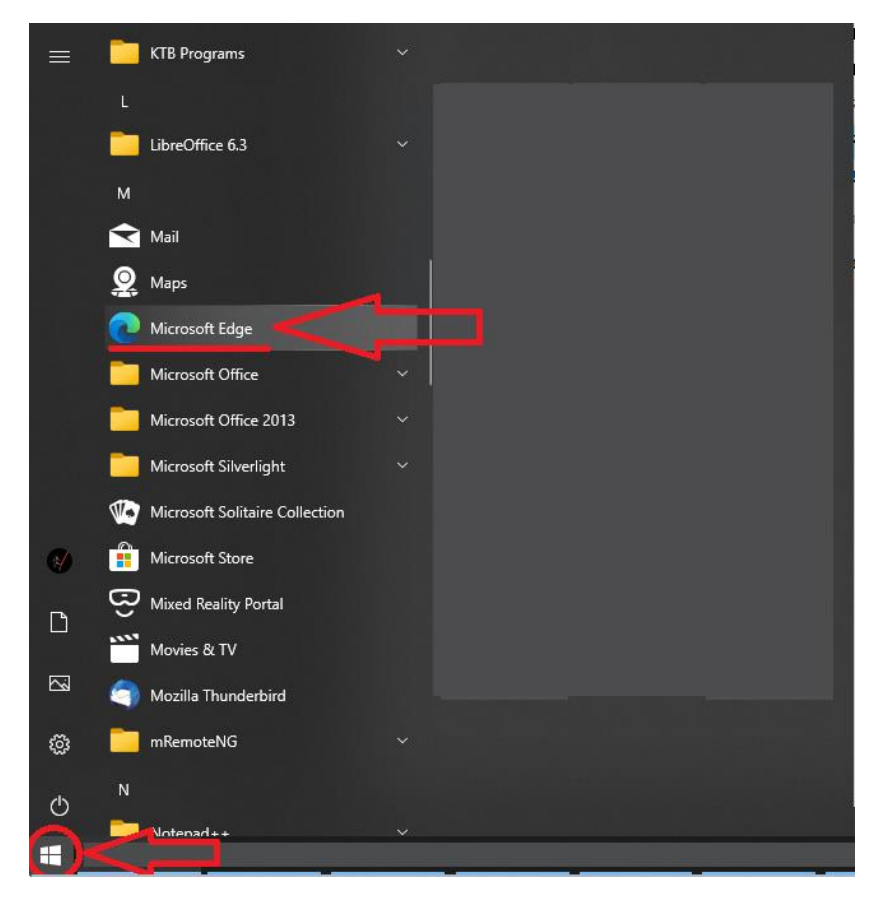

**2.** В открывшемся браузере Microsoft Edge в правом верхнем углу нажать на кнопку с тремя точками «**…**» → в выпадающем меню выбрать «**Настройки**»

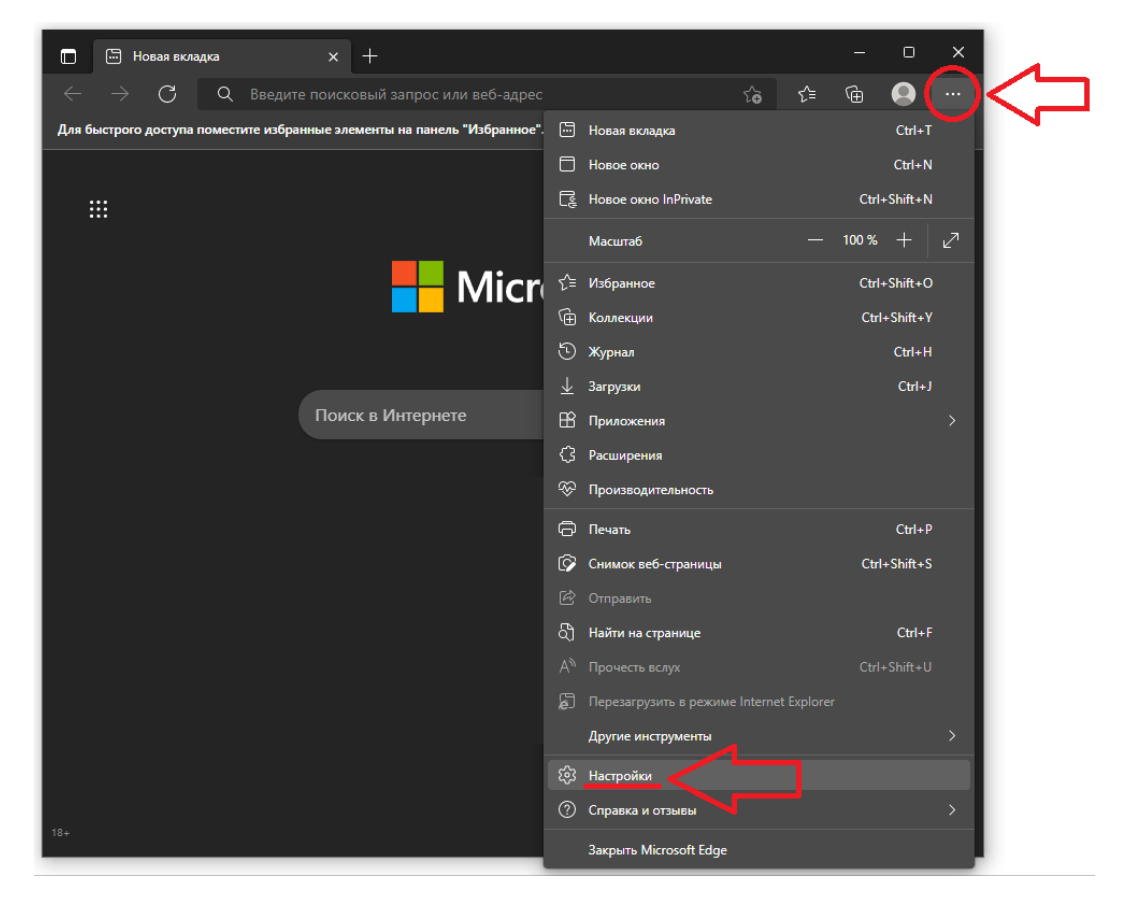

**3.** Пункт «**Браузер по умолчанию**» → в настройке «**Разрешение сайтам перезагружаться в режиме Internet Explorer**» выбрать «**Разрешить**»

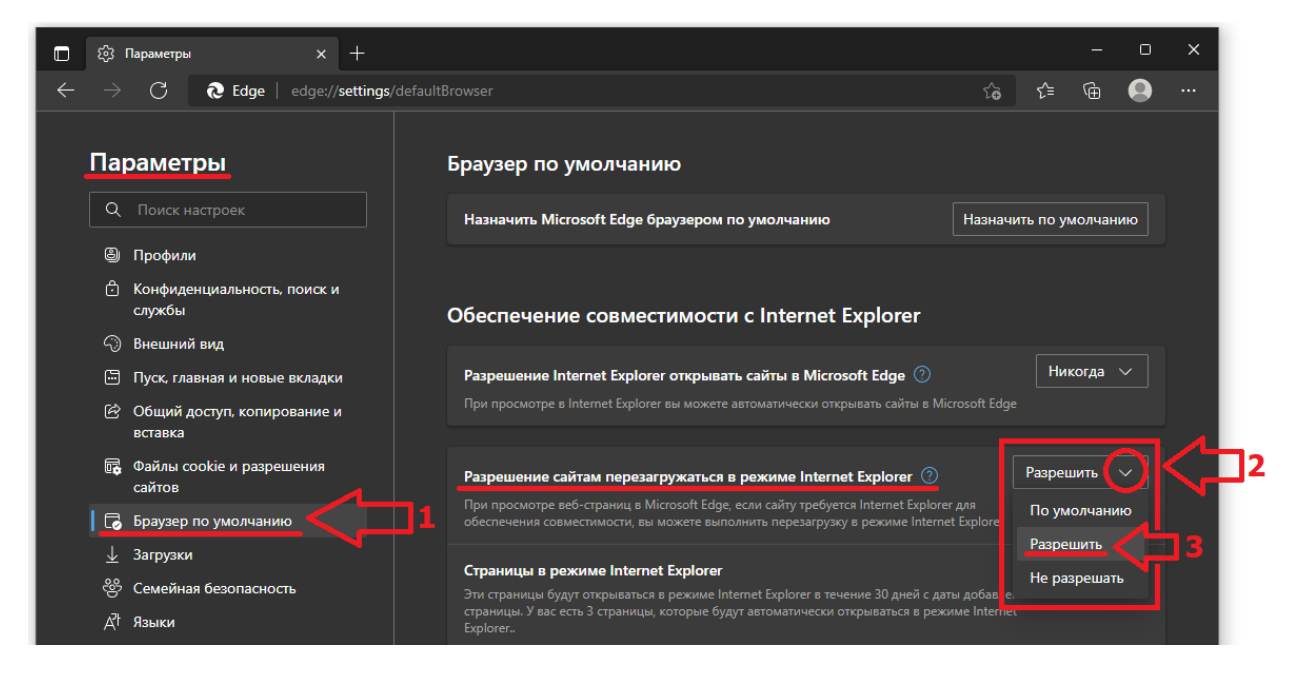

**4.** Там же в пункте «**Страницы в режиме Internet Explorer**» → нажать «**Добавить**» → в появившемся окне «Добавить страницу» ввести адрес:

• **https://icb.kubantorgbank.ru/**

И еще раз нажать «**Добавить**»

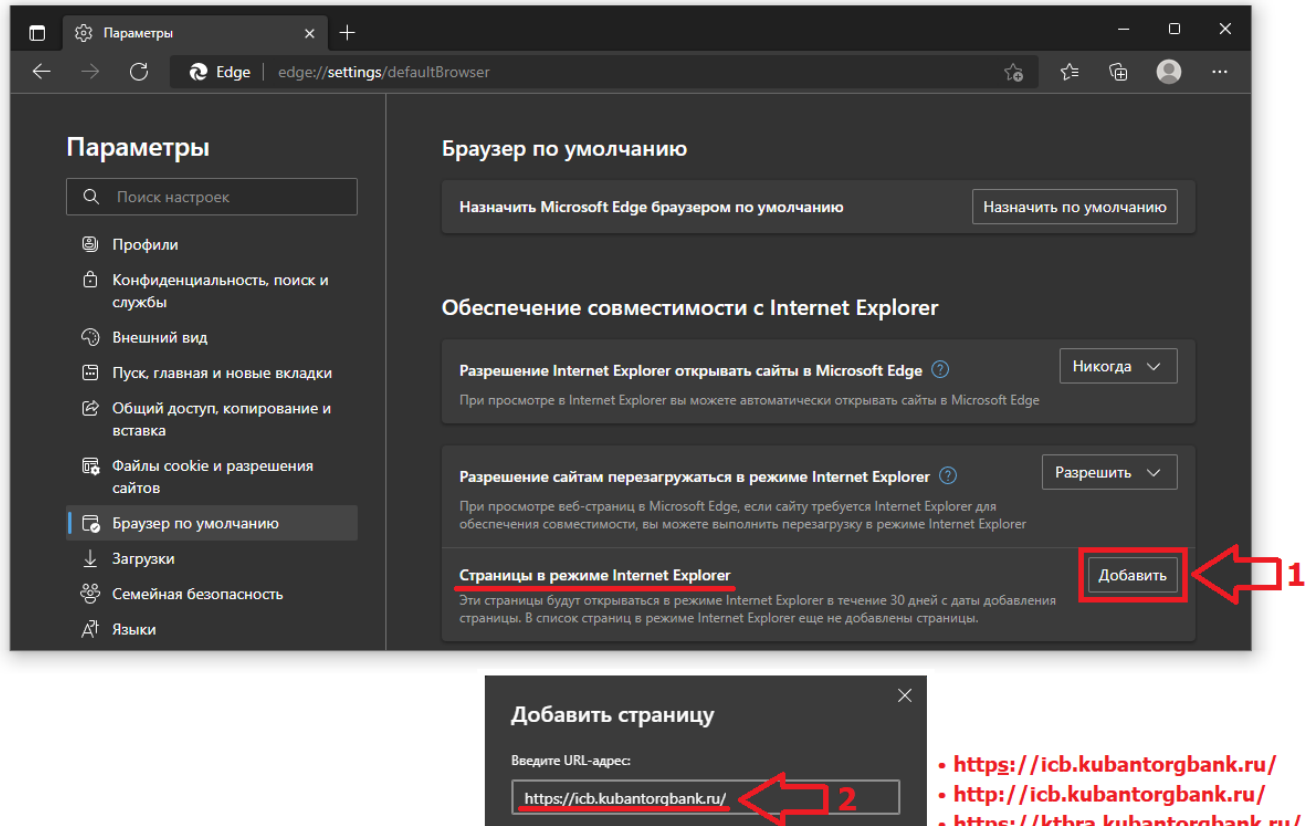

Отмена

• http<u>s</u>://ktbra.kubantorgbank.ru/

## **5.** Повторить эти же действия (п.**4**) для адресов:

- **https://ktbra.kubantorgbank.ru/**
- **http://icb.kubantorgbank.ru/**

Итоговый результат должен выглядеть так:

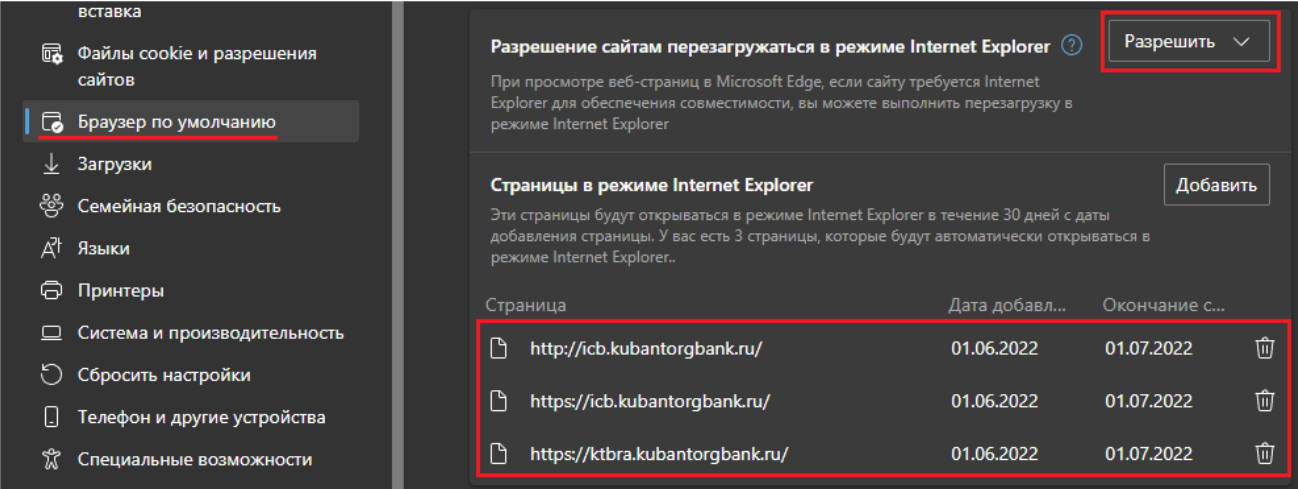

**6.** Далее, как и обычно, заходите со страницы **[icb.kubantorgbank.ru](http://icb.kubantorgbank.ru/)** → «**Вход в систему Интернет-Клиент-Банк**»

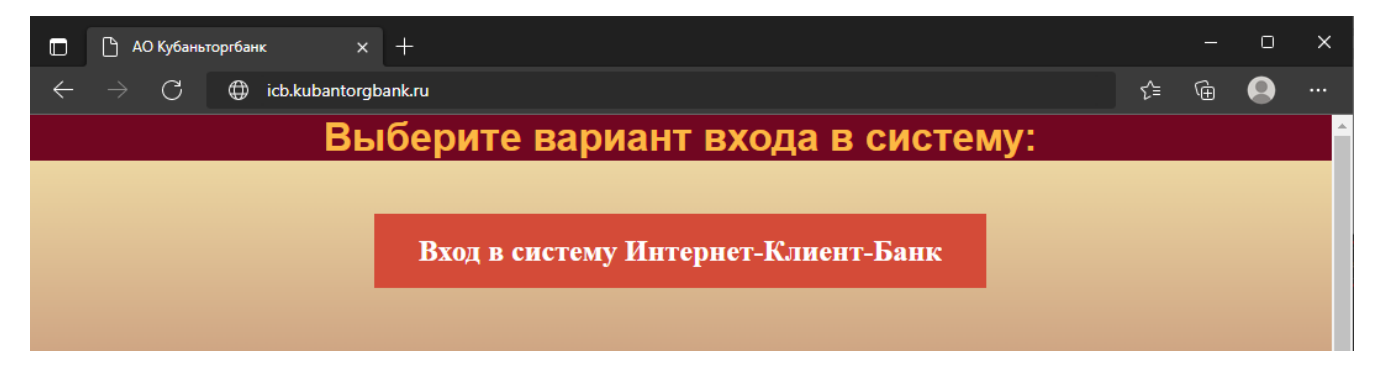

7. ЕСЛИ возникает ошибка (как на рисунке ниже) то в правом верхнем углу нажать на кнопку с тремя точками «...» - в выпадающем меню выбрать «Перезагрузить в режиме Internet **Explorer»** 

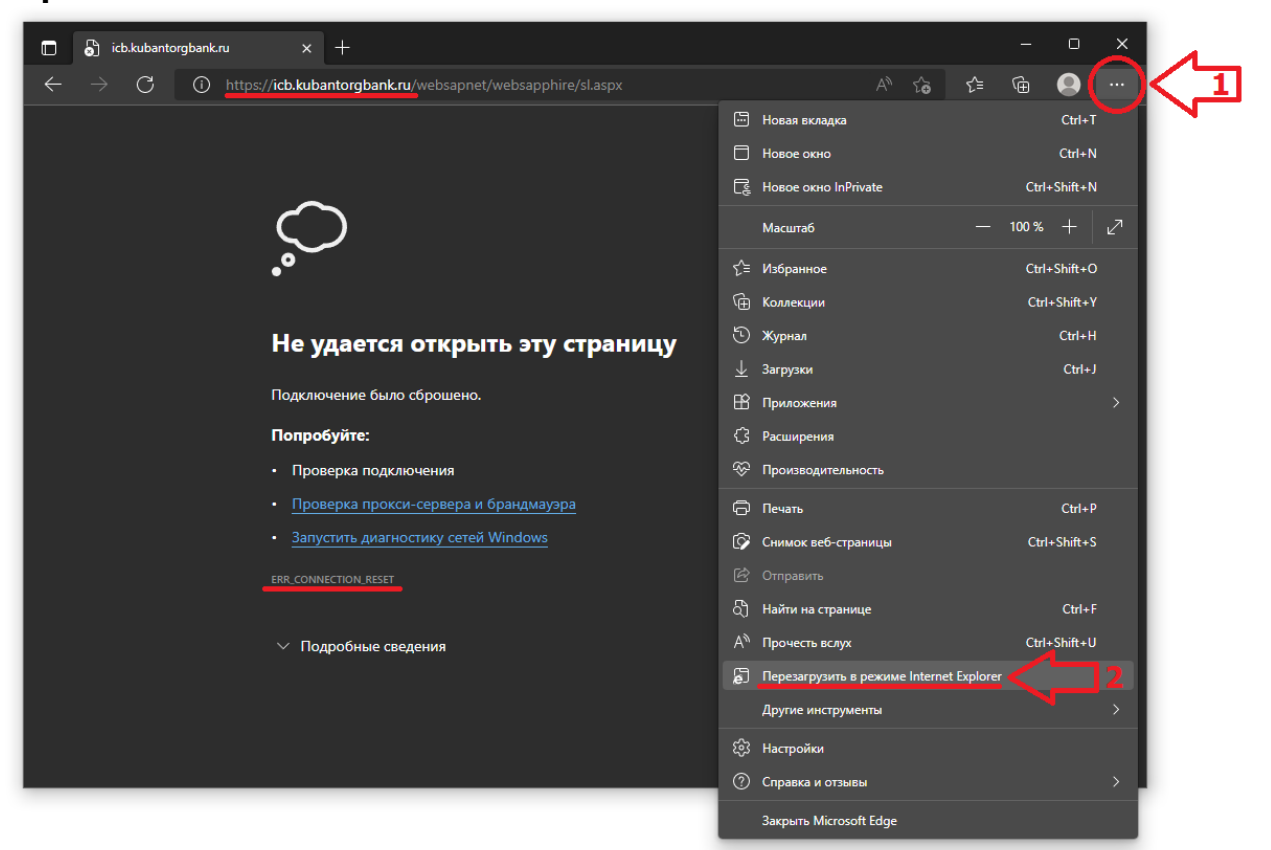

8. В случае появления уведомления «Эта страница открыта в режиме Internet Explorer» включить пункт «Отрыть эту страницу в режиме Internet Explorer в следующий раз» -«Готово»

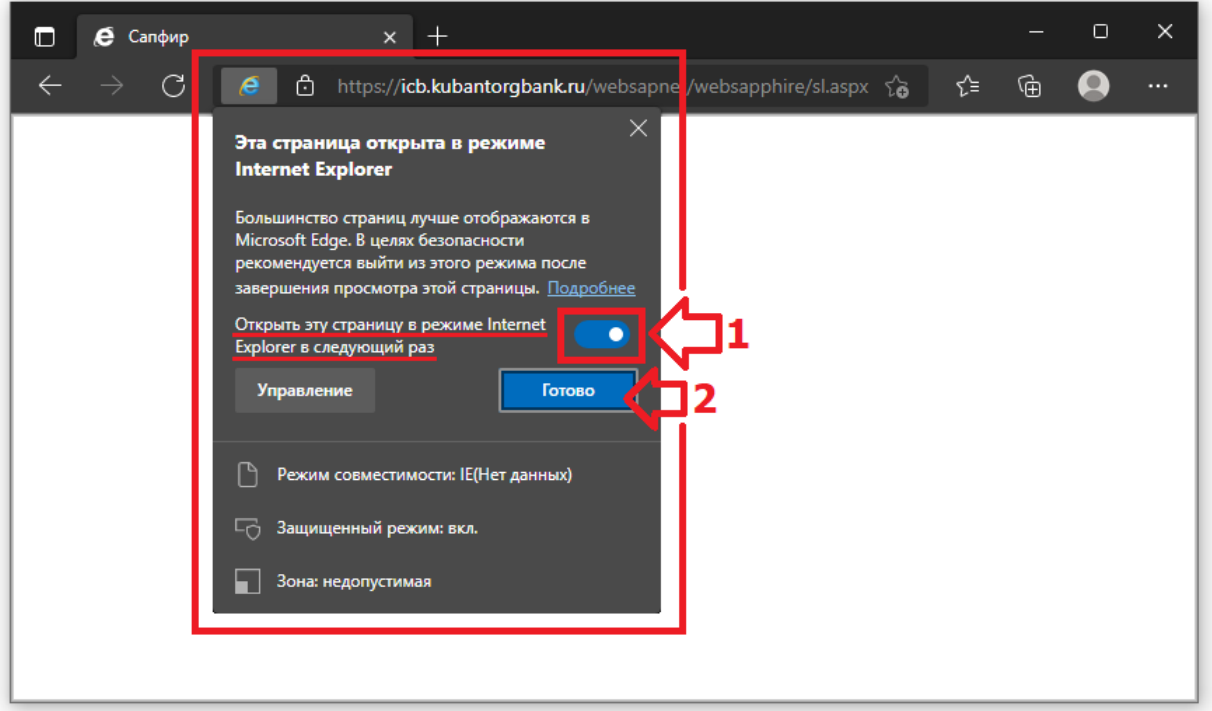

**9.** Готово!

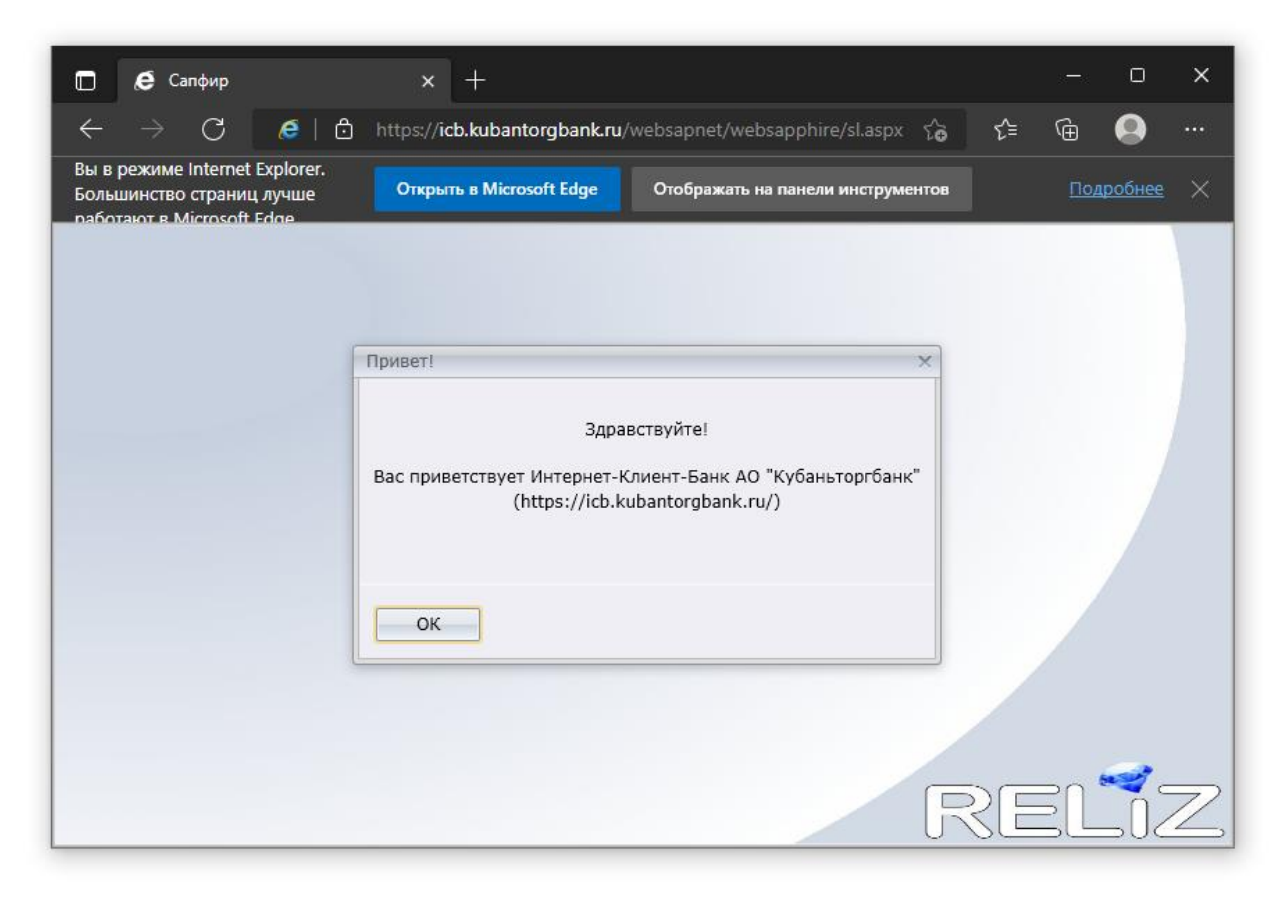